## **Entering Retirements**

To enter a retirement for an employee you will go to HRWeb>Special Update>Retire Employee.

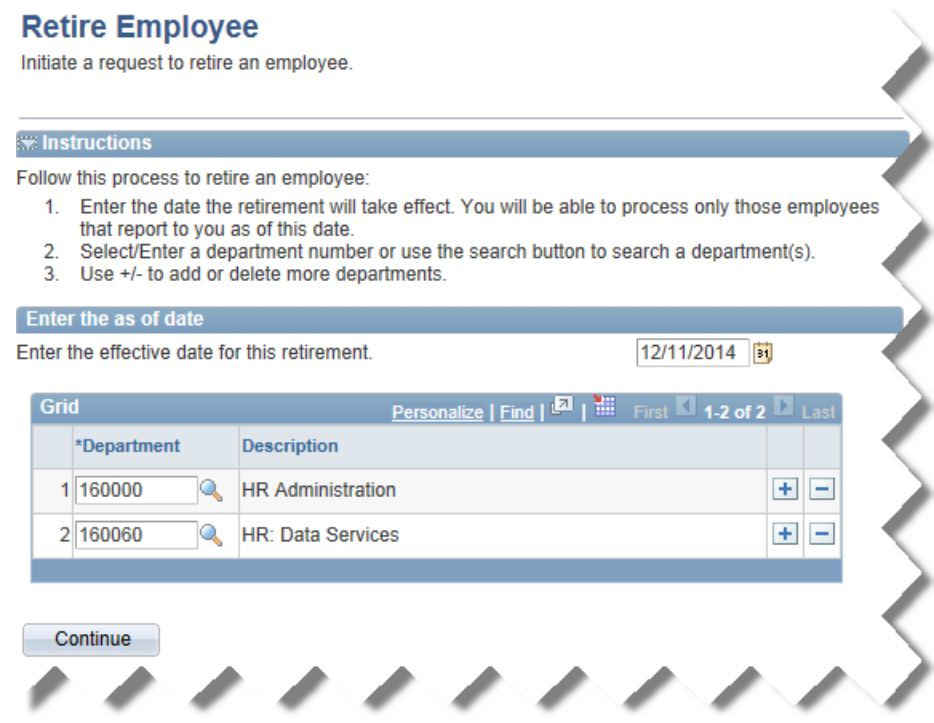

Once you have selected all the necessary depts. with employees retiring on the effective date specified. Click "Continue".

Select all the employees retiring. If the result set for the depts. requested is greater than the display limit, you will not be able to see the full employee list displayed on one page. If so, scroll up to the blue bar and navigate to the next page(s).

## **All the employees selected must all have the same retirement date to use this method of entry.**

Click "Continue" after you have selected all the employees.

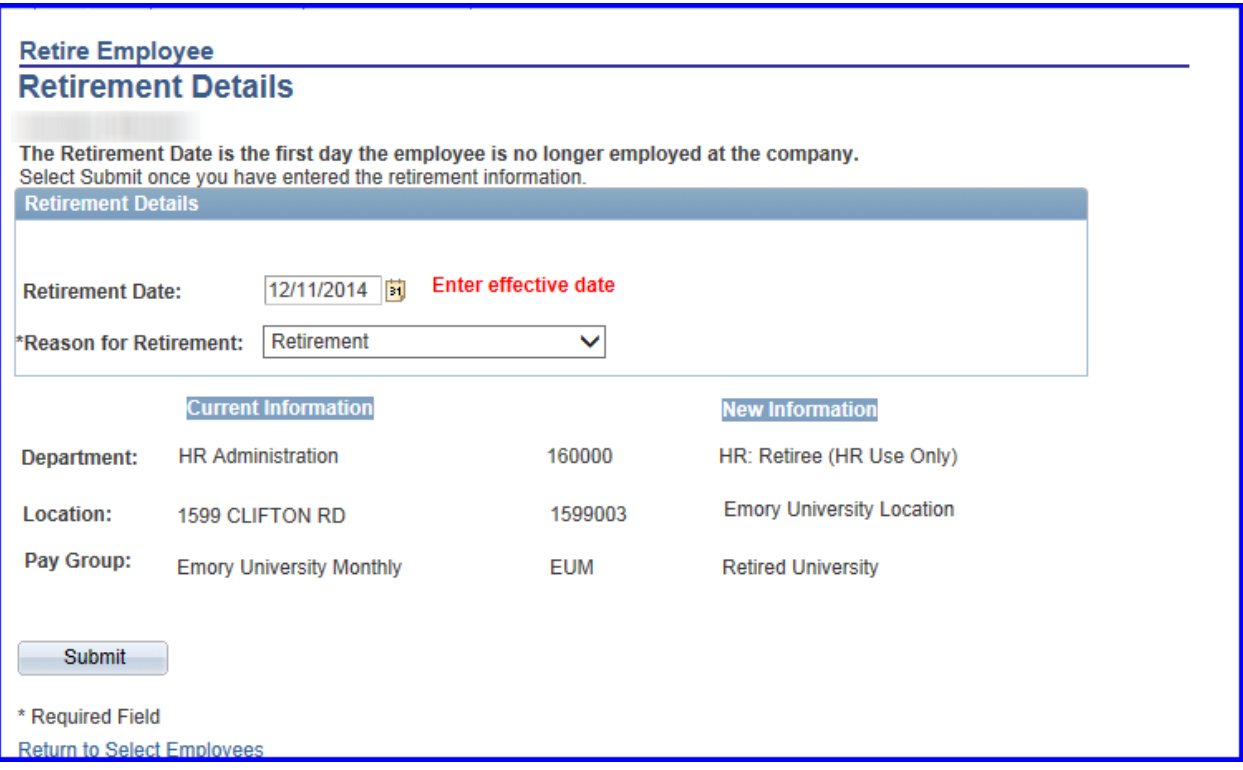

If the effective date is incorrect, click Return to Select Employees link in lower left corner to correct.

If the effective date is correct, review the selected employees. If the selection of employees is incorrect, click Return to Select Employees link in lower left corner to correct.

If all is correct, click the "Submit Button"

Your request will be submitted for approval. Emory HR web will generate an e-mail to the Benefits staff.

They will review the request and check to see if the employee is eligible to retire and receive retiree benefits. You will also see a confirmation screen of your entry and you will receive an e-mail confirmation that your request was submitted and when.

## **Entering Retirements**

To check the status of your retirement entry for an employee you will go to Emory HR Web>Special Update>Employee Retirement Status

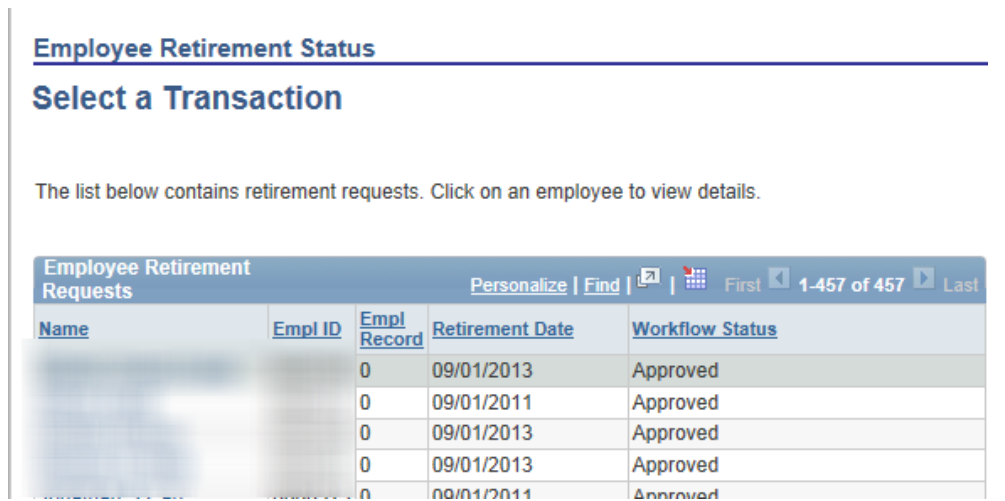

Click the employee name to see the status of the request

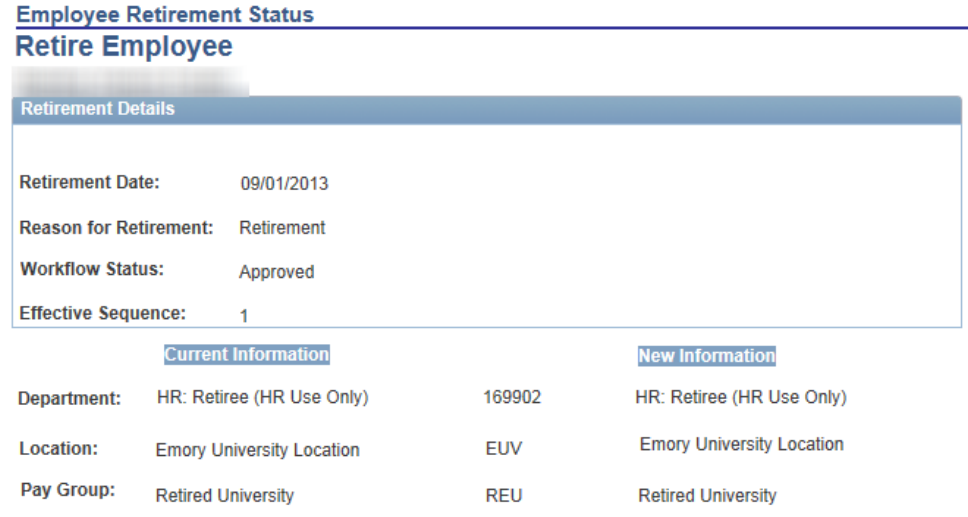

You will receive an e-mail confirmation if the retirement submission is approved and the change will also be visible on the Job Summary page for the employee.

*If the request is denied and the person still leaves employment at Emory, the change must be submitted as a voluntary termination instead.*